# **Teacher Registration for Mastering Products**

**Important:** If you are using one of the following two texts, proceed to page 2. Urry et al., *Campbell Biology in Focus*, AP® Edition Reece et al., *Campbell Biology*, AP® Edition, 9/e All others, follow instructions below.

#### Step 1:

Go to the URL of the Mastering site for your subject area listed below.

Biology MasteringBiology.com

Chemistry MasteringChemistry.com

**Environmental Science** MasteringEnvironmentalScience.com

Anatomy & Physiology MasteringAandP.com

Physics MasteringPhysics.com

**Astronomy** MasteringAstromomy.com

Geology/Oceanography MasteringGeology.com

Mastering Geography Mastering Geography.com

### Step 2:

Select Instructors

Do not choose High School teachers register here.

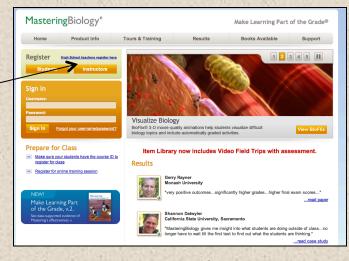

## Step 3:

Select –Yes
Skip to page 3 and continue.

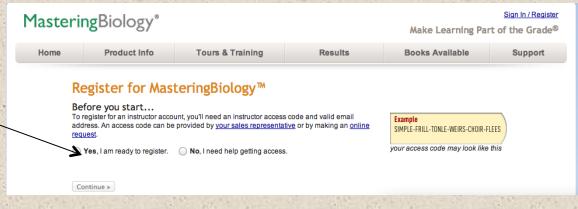

ALWAYS LEARNING PEARSON

# **Mastering Teacher Registration for:**

Urry et al., Campbell Biology in Focus AP® Edition,1/e Reece et al., Campbell Biology AP® Edition,9/e

#### Step 1:

Go to www.PearsonSchool.com/Access

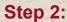

Enter the letters "SE" in the box and click the Enter Code button.

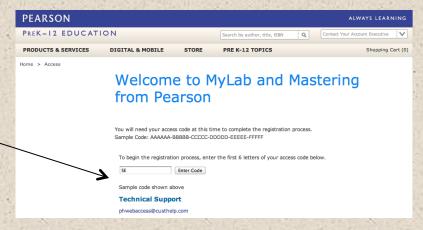

### Step 3:

Select Covered Titles, then choose Science and choose your title.

If this information matches your title, select Teacher Registration.

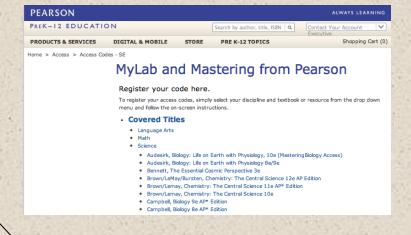

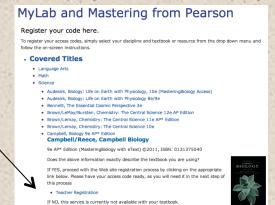

AP® is a trademark registered and/or owned by the College Board, which was not involved in the production of, and does not endorse, this product.

#### Step 4:

Read and Accept
Pearson's Privacy Policy
and Licensing Agreement

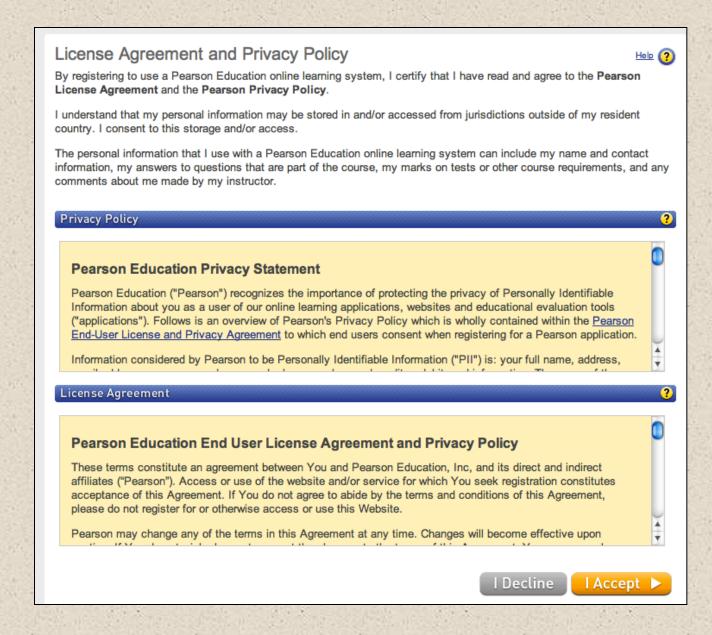

#### Step 5:

Creating your Pearson Account

Do you have a Pearson Education Account?

Select:

**No**, if this is your first Pearson MyLab product.

You will asked to create your user name and password.

**Yes,** if you are already registered for a Pearson MyLab product.

You will be asked to enter your existing user name and password.

**Not Sure**, the system will check for you.

#### **Access Code**

Once you've created or entered your Pearson Account, enter your 6-part access code in the boxes provided.

### Step 6:

Entering your profile.

Personal Information:

It is recommended that you use your School Email address.

School Location:

When in this section, after entering your school zip code a list of schools will appear. You will NOT see your school listed here. Select OTHER and manually enter your information. When complete, select NEXT.

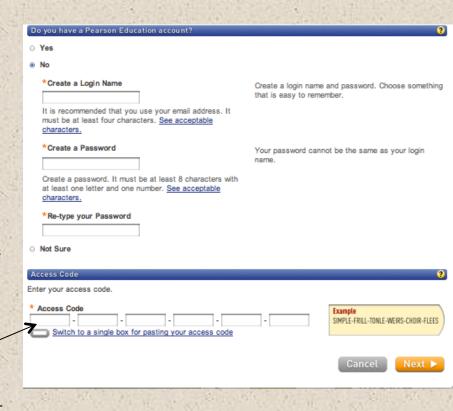

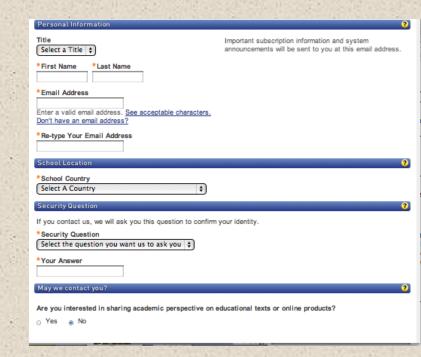

4

#### Step 7:

On Screen Confirmation. You will also receive an email confirmation.

#### Important:

Some confirmation pages will list two options:

You now have access to:

**Mastering** (name of your program)
OR

#### MyLab/Mastering New Design

To ensure you enter the correct program, you MUST select the listing for Mastering(name of your program).

Select Log In Now to enter to your site.

NOTE: If you close this window, you can log back in at anytime by entering the URL for your subject area. See below.

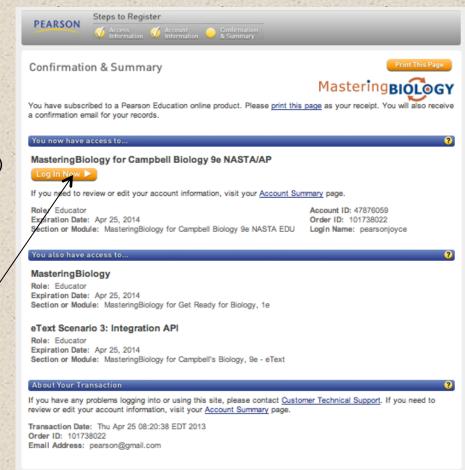

Biology MasteringBiology.com

**Chemistry** MasteringChemistry.com

Environmental Science Mastering Environmental Science.com

Anatomy & Physiology MasteringAandP.com

Physics MasteringPhysics.com

Astronomy MasteringAstromomy.com

Geology/Oceanography MasteringGeology.com

Mastering Geography Mastering Geography.com

Sign in with the user name and password you created during the registration process.

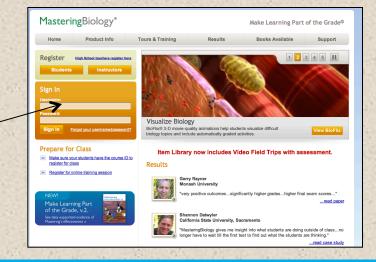

ALWAYS LEARNING PEARSON